## Подключение организации

Для создания МЧД необходимо подключить организацию к сервису Астрал.Доверенность. Если у вас не добавлено не одной организации в экосистему ГК «АСТРАЛ», то в левом меню отобразится уведомление, в котором доступна кнопка **Добавить организацию**:

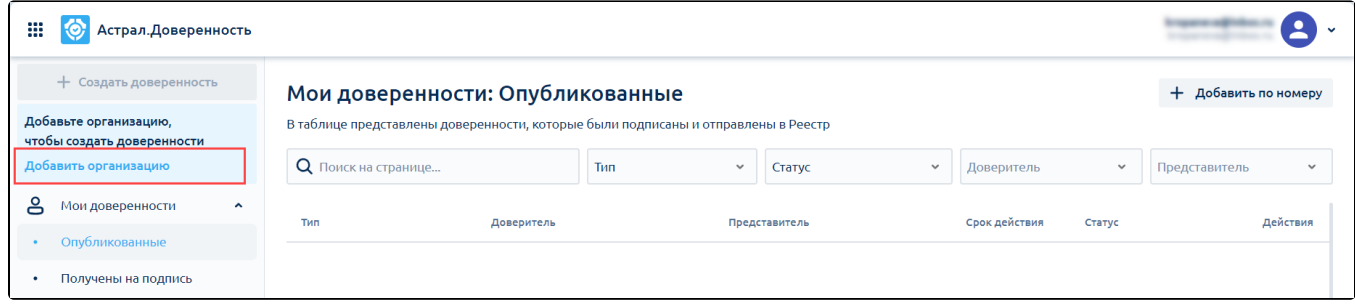

Подробнее о добавлении организации в статье [Организации](https://help.astralnalog.ru/pages/viewpage.action?pageId=129674294).

Для подключения организации к сервису Астрал.Доверенность, выберите ее (1), после чего в левом меню нажмите кнопку Подключить организацию (2):

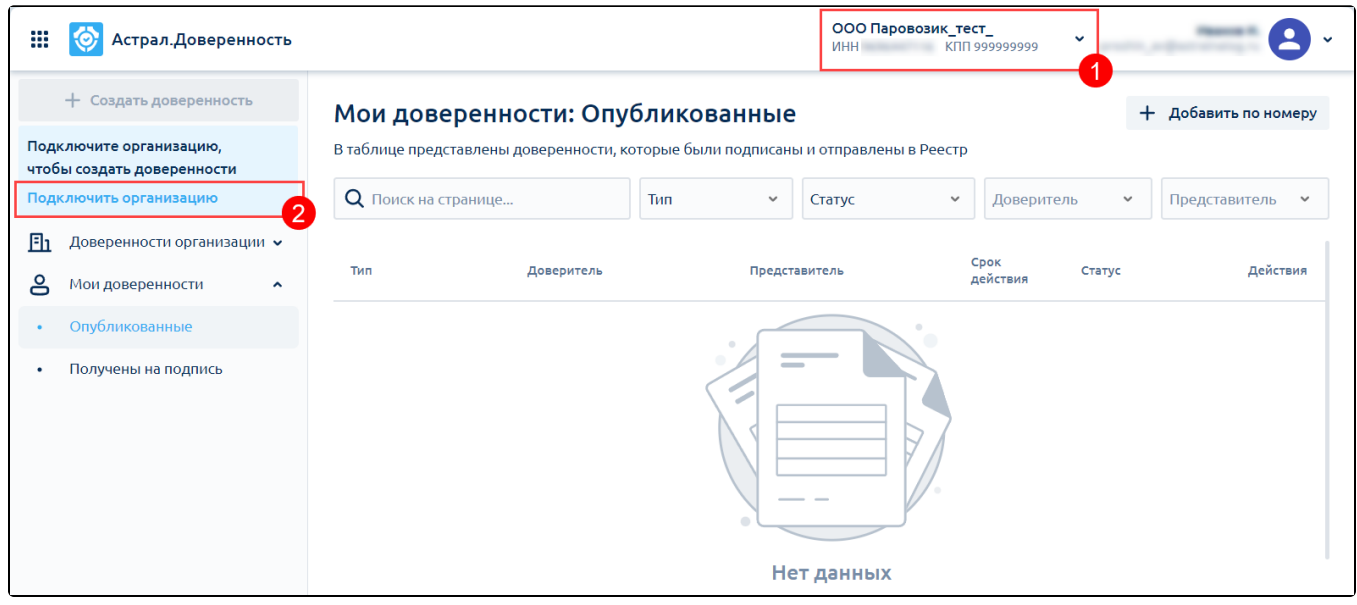

Выберите тариф для подключения организации (1) и нажмите кнопку Перейти к указанию данных (2):

Количество доверенностей в пакете можно согласовать с менеджером обслуживающей организации. При согласовании выберите то количество доверенностей, которое планируете зарегистрировать. Доверенности, которые не пройдут регистрацию не расходуют количество доступных в пакете доверенностей.

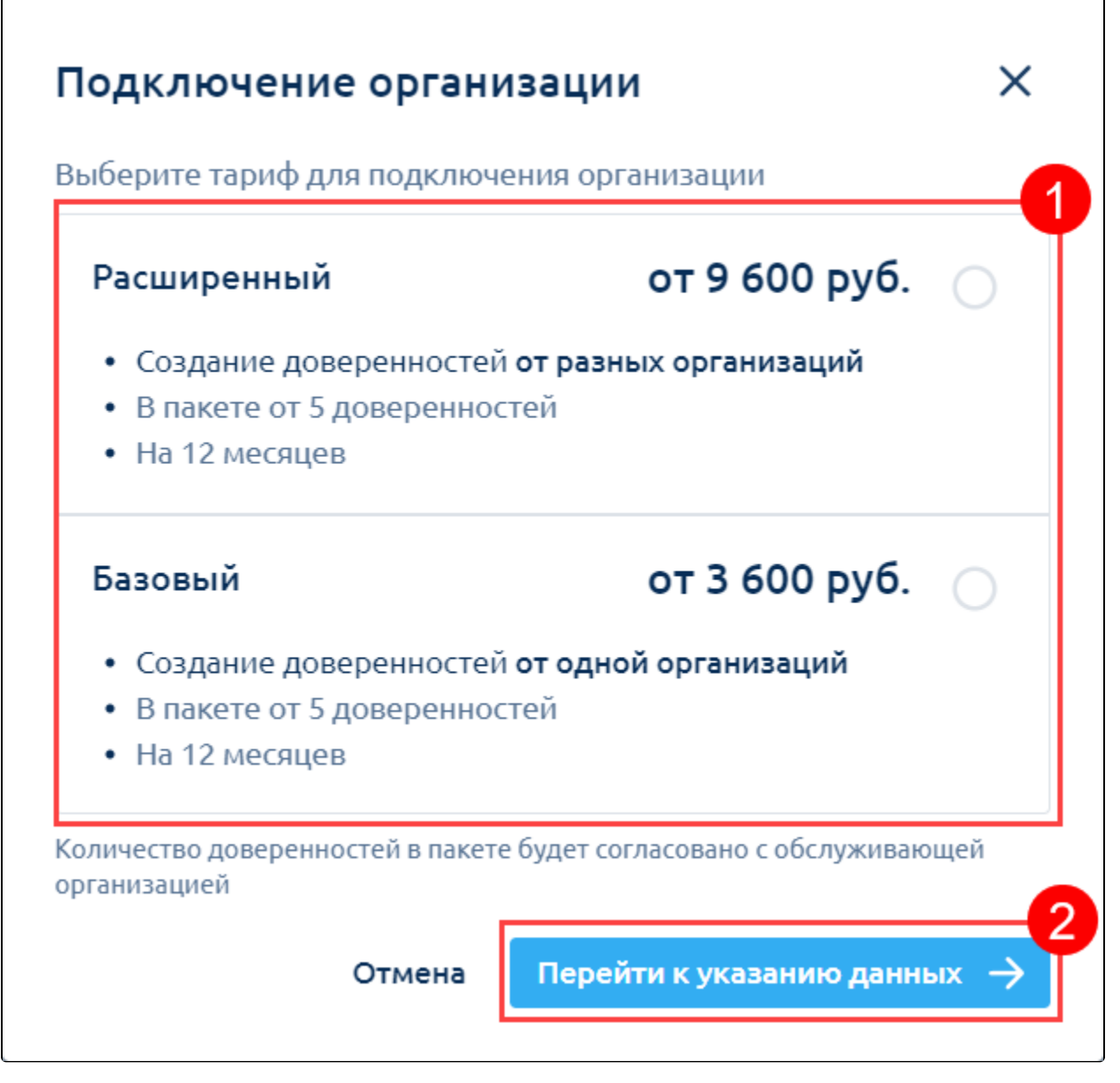

Заполните данные (1) и нажмите кнопку Отправить заявку (2):

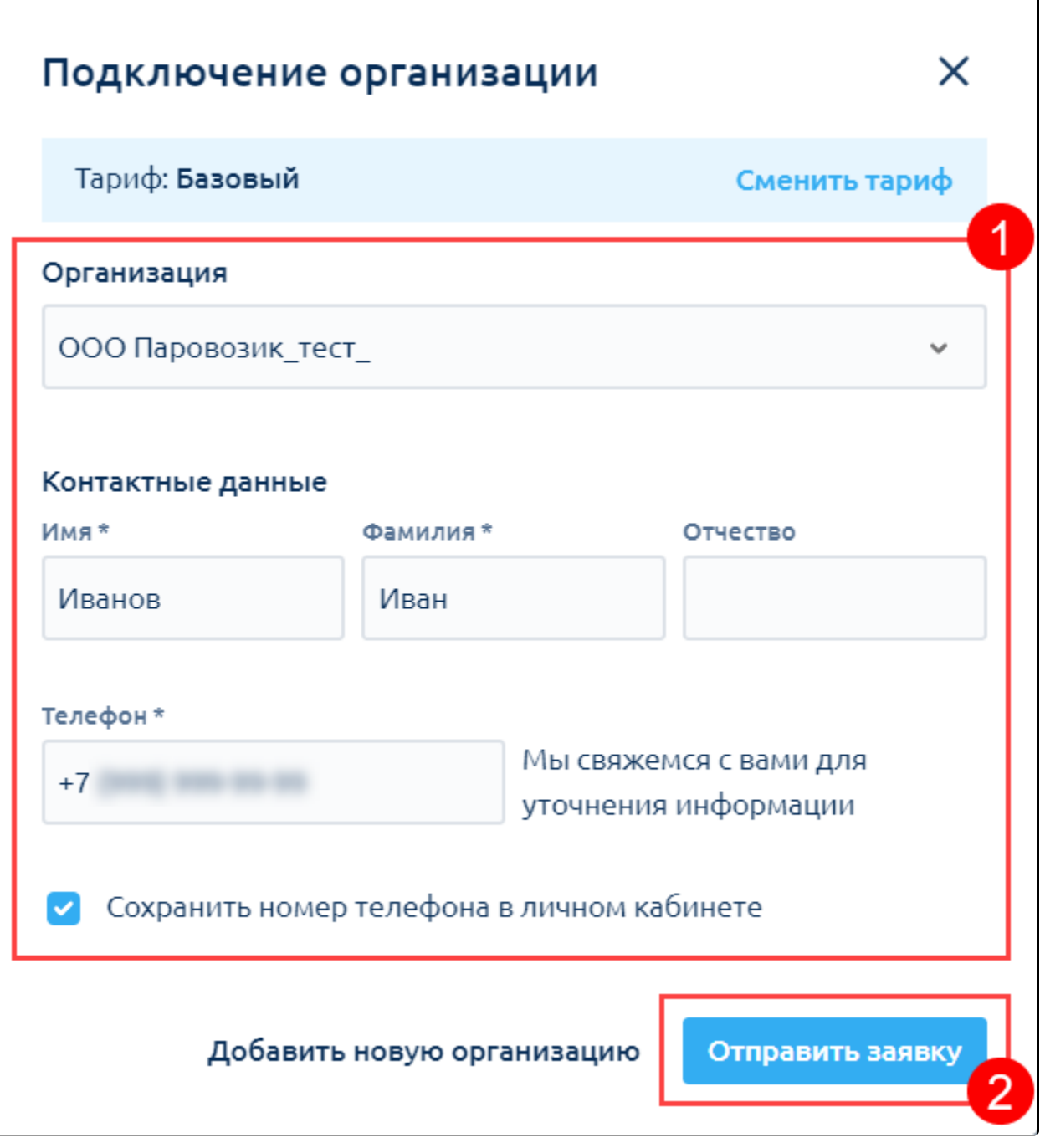

После отправки заявки свяжитесь с менеджером обслуживающей организации для согласования количества доверенностей и отправки заявления в обработку.

После подключения организации в меню слева будет отображаться количество доверенностей, которые можно зарегистрировать (1). Если в дальнейшем вам понадобится увеличить количество доступных для регистрации доверенностей, нажмите кнопку Пополнить (2):

В левом меню отображается количество доверенностей, которые вы можете зарегистрировать. Доверенности, которые были отклонены или отменены - не учитываются.

| ₩  | Астрал. Доверенность                                      | $\sim$                                                                                                    |             |              |                |                  |                             |                  |
|----|-----------------------------------------------------------|----------------------------------------------------------------------------------------------------|-------------|--------------|----------------|------------------|-----------------------------|------------------|
|    | Базовая лицензия<br>действует до 08.02.2025               | Мои доверенности: Опубликованные<br>+ Добавить по номеру<br>В таблице представлены доверенности, которые были подписаны и отправлены в Реестр |             |              |                |                  |                             |                  |
|    | Создать доверенность                                      | О Поиск на странице                                                                                                    | Тип         | $\checkmark$ | Статус         | $\checkmark$     | Доверитель<br>$\checkmark$  | Представи ∨      |
|    | Доступно 5 Пополнить                                      | Тип                                                                                                    | Доверитель  |              | Представитель  | Срок<br>действия | Статус                      | Действия         |
| Πı | Доверенности организации •                                | Единая доверенность                                                                                                    | ПРЕДСТАВИТЕ |              | OOO "Tect"     | до<br>22.02.2024 | • Отменена                  | n<br>⊘           |
| ക  | Мои доверенности<br>$\hat{\phantom{a}}$<br>Опубликованные | Отчетность (ФНС)                                                                                                    | тест_ЗАО ЮЛ |              | ИП Петрова Кат | ДО<br>16.02.2024 | Отказ в<br>٠<br>регистрации | $\mathbb G$<br>Ø |
|    | Получены на подпись                                       | Единая доверенность                                                                                                    | тест ЗАО ЮЛ |              | ООО "Тест"     | ДО<br>16.02.2024 | Отказ в<br>регистрации      | $\oslash$ (C)    |
| Ξ< | Свернуть меню                                             |                                                                                                    |             |              |                |                  |                             |                  |

В открывшемся окне укажите количество доверенностей, на которое хотите пополнить пакет (1) и нажмите кнопку **Отправить заявку** (2):

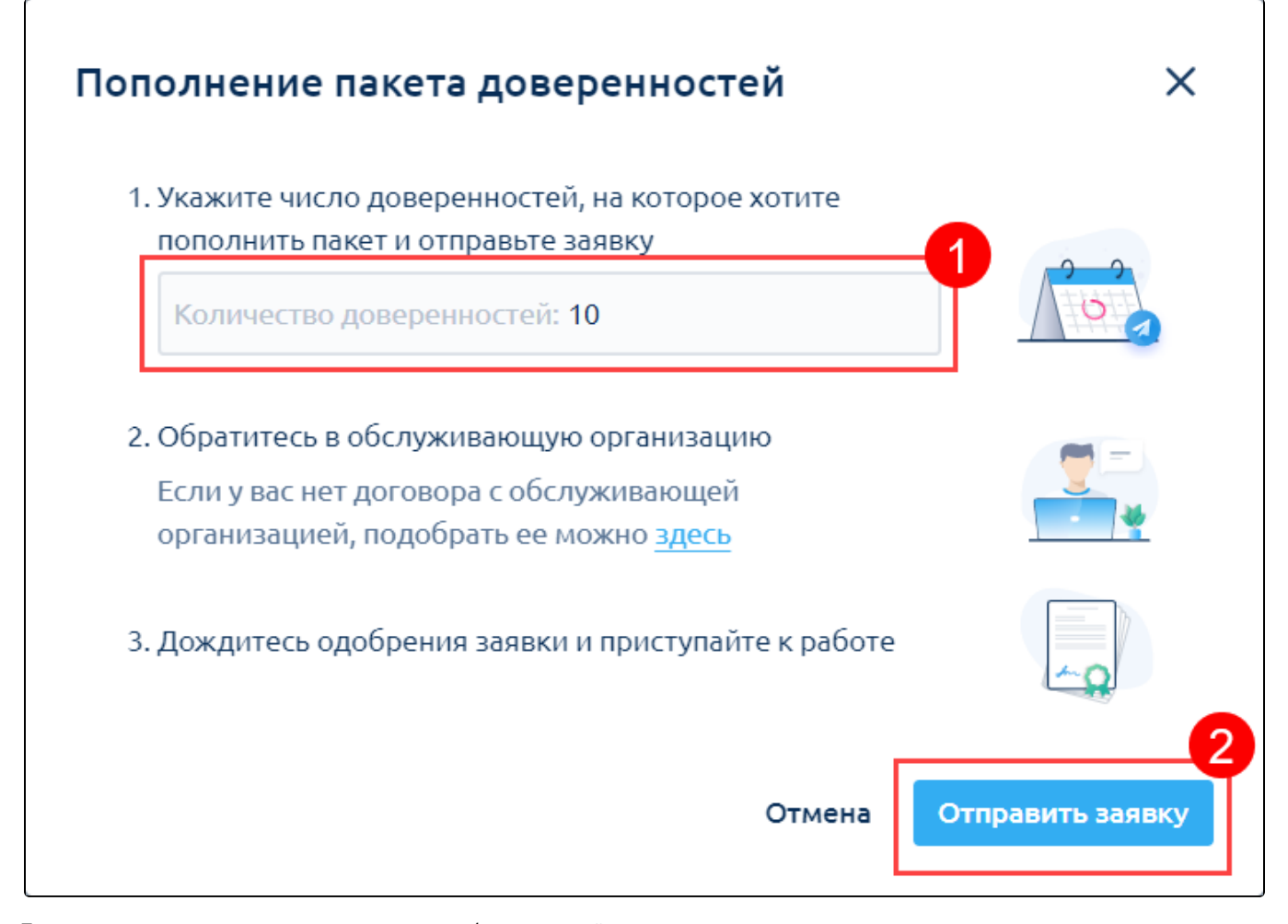

После отправки заявки свяжитесь с менеджером обслуживающей организации.